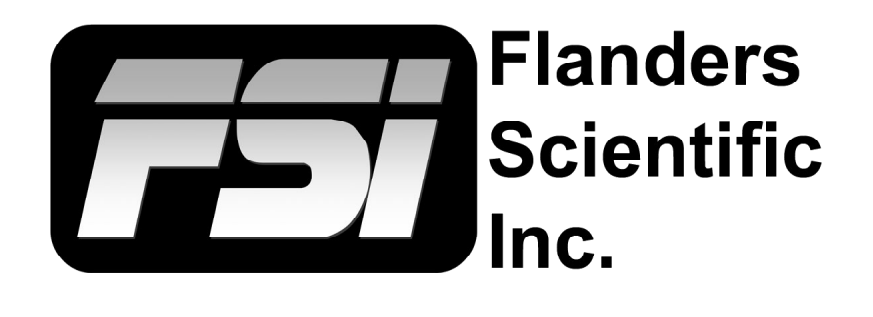

# **Monitor Control Utility User Manual**

**Updated 10.24.2016**

*Utility Version 1.3*

Flanders Scientific, Inc. 6215 Shiloh Crossing Suite G Alpharetta, GA. 30005 Phone: +1.678.835.4934 Fax: +1.678.804.1882 E-Mail: [Support@FlandersScientific.com](mailto:support%40flandersscientific.com?subject=Support%20Request) [www.FlandersScientific.com](http://www.flandersscientific.com)

# Monitor Control Utility

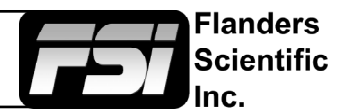

FSI Monitors can be controlled remotely using FSI's IP Based Remote Control Software, currently in Beta release available at FlandersScientific.com.

## **Connecting FSI Monitors to a Network**

To connect the an FSI monitor to a network, connect an ethernet cable to the monitor's LAN port. A wireless adapter such as the IOGEAR Wireless Adapter available on ShopFSI.com could also be used to connect to a wireless network.

### **DHCP Settings**

FSI Monitors are DHCP compatible and will obtain an IP address from your network. You can view the monitor's IP address in the System Status menu. DHCP can be set to OFF in the System menu, allowing you to assign a static IP address and subnet mask.

#### **Note: When changing static IP addresses, you must power cycle the monitor to set the new IP address.**

### **Direct Connection**

FSI Monitors can also be connected directly to your PC or Mac via ethernet connection. To directly connect you must assign a static IP address to your monitor and to your computer using the same subnet mask. The IP addresses must be different for each device.

#### *When connecting directly, you should disable other network connections (including WiFi) on your computer.*

#### *Suggested Settings:*

Computer IP: 192.168.001.002 Subnet Mask on Computer and Monitor: 255.255.255.0 Monitor IP: 192.168.001.003 Gateway IP setting on monitor: 192.168.001.001

*Note: When changing static IP addresses, you must power cycle the monitor to set the new IP address. If the monitor fails to obtain an IP address or disconnects, try toggling DHCP On and Off to reset the network settings.*

## **Utility**

To connect to an FSI monitor, enter the IP address of the monitor and press the connect button.

You can manage multiple monitors at once. To add an additional control tab, click the button in the top right hand corner.

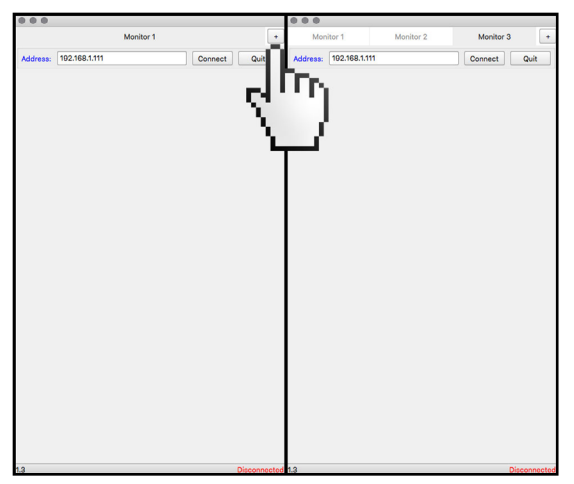

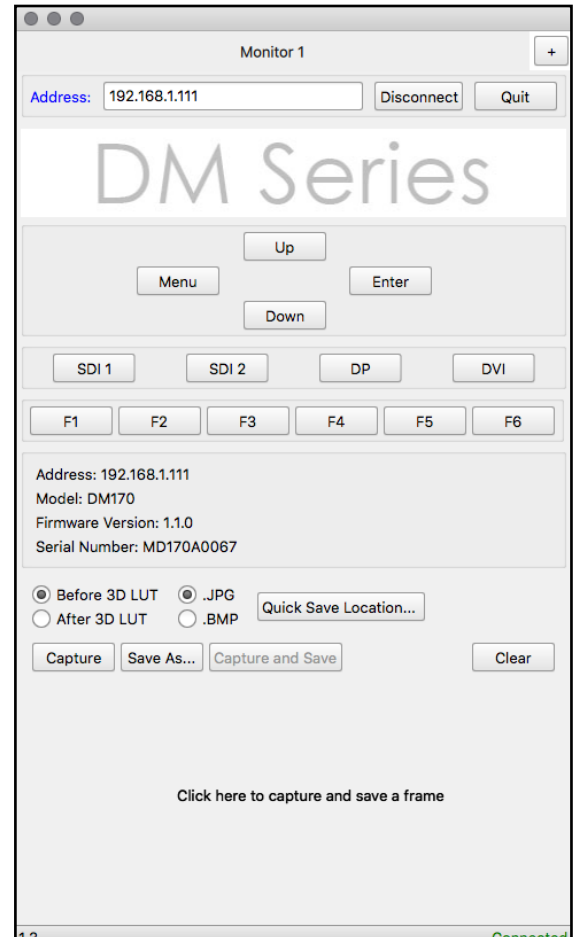

## Monitor Control Utility

## **Frame Capture**

DM series monitors have the unique capability to capture and store frames of active video to your computer.

Simply press the Capture button or click in the capture area to capture a frame. Frames can be saved using the Save As... dialog button.

## **Capture And Save**

Frame Capture also has a quick capture and save feature that allows you to quickly take frame captures and automatically save them to a location as a .JPG or .BMP. To enable Capture and Save, click on the Quick Save Location button to select a folder where your images will be saved.

## **Capture Speed**

The Frame Capture feature is memory intensive and relies upon the speed of your computer and network. A dropdown menu at the top allows you to select a slower capture setting that will smooth out captures on slow networks. Fast Network (default) speed will allow you to capture and save roughly one frame per second.

On a slower network (such as wireless networks or older infrastructure), you may occasionally capture and save a cached or empty frame. The Slow Network option will limit the amount of frames you can capture to roughly one every 2.5 seconds but reduce the possibility that frames will be missed when attempting to capture.

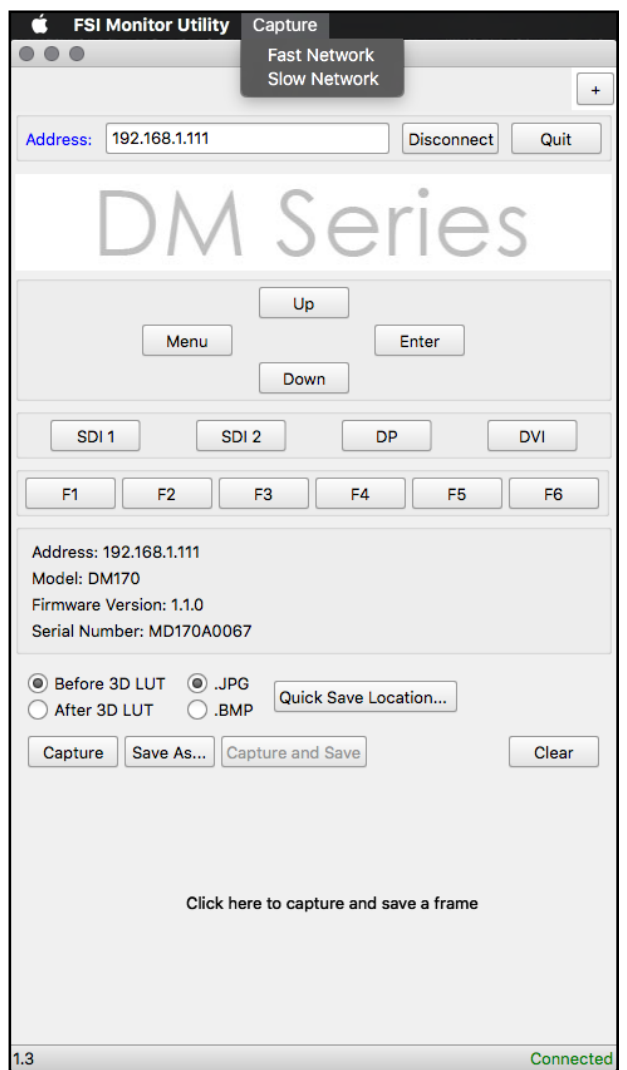

Flanders Scientific ٦C.